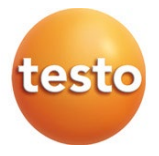

### testo 872 – Cameră de termoviziune

Manual de instrucțiuni

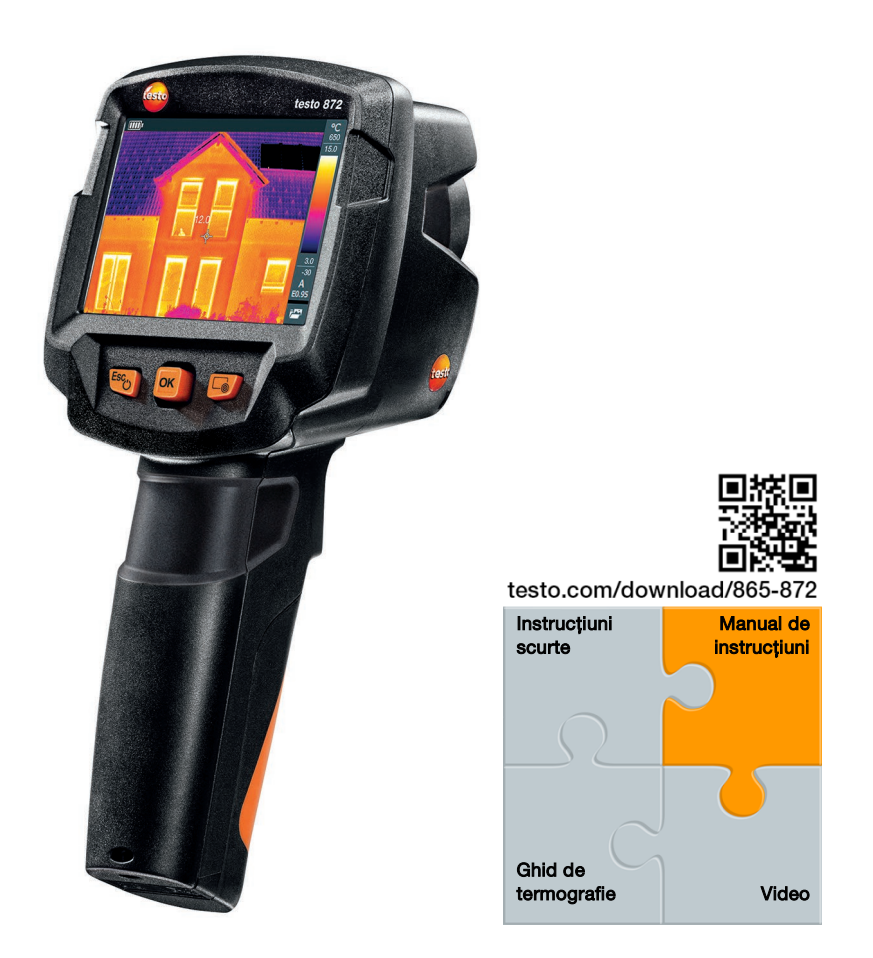

# **Cuprins**

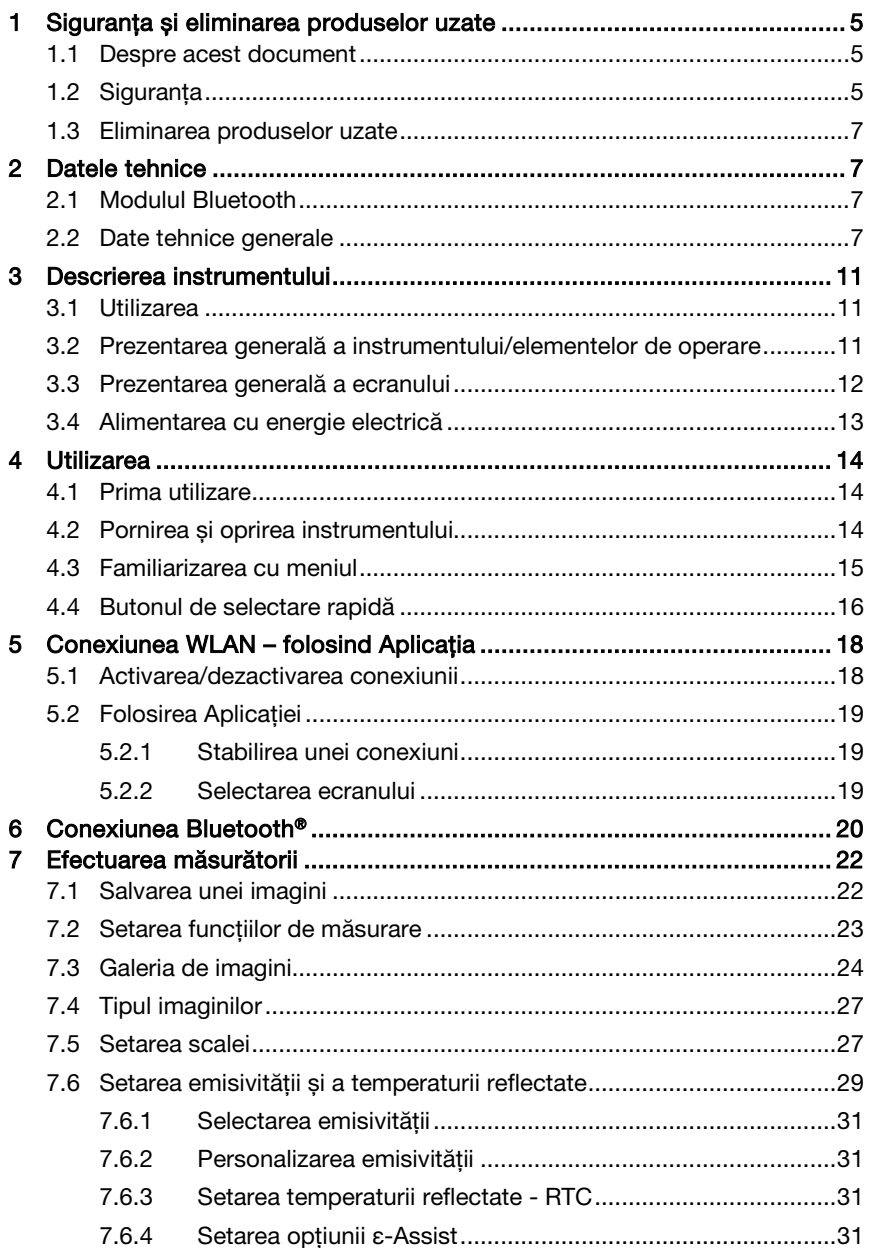

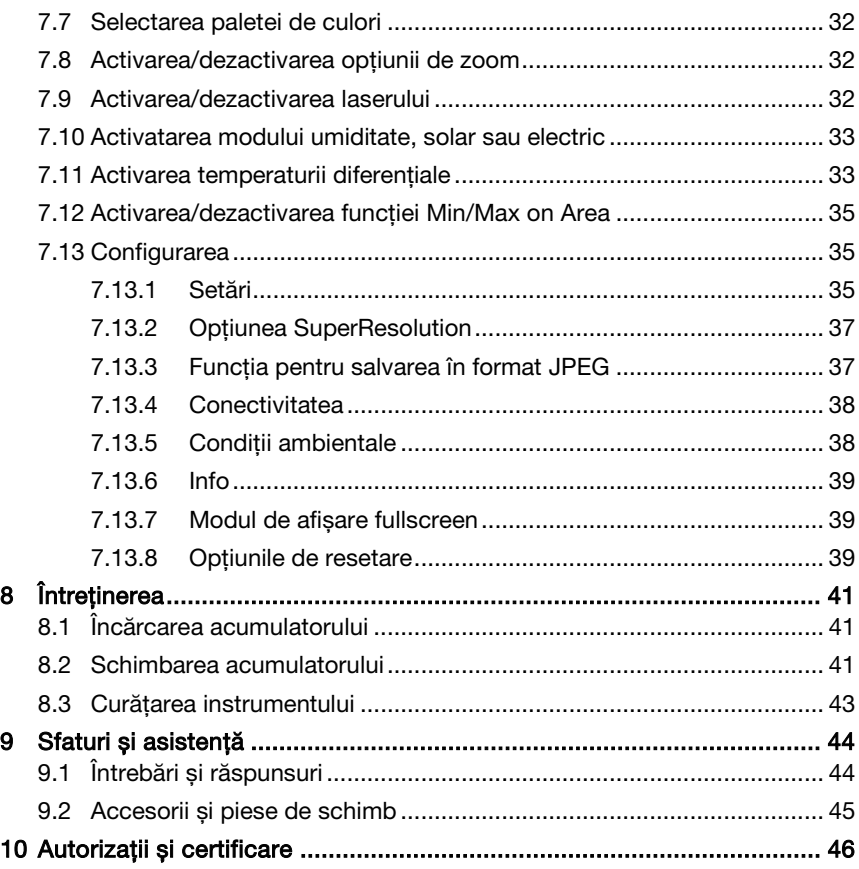

# 1 Siguranță și eliminarea produselor uzate

## 1.1 Despre acest document

- Manualul de instrucțiuni este parte integrantă a instrumentului.
- Păstrați acest document pe întreaga perioadă a duratei de operare a instrumentului.
- Folosiți întotdeauna manualul de instrucțiuni original complet.
- Vă rugăm să citiți acest manual de instrucțiuni cu atenție și să vă familiarizați cu produsul înainte de a-l folosi.
- Înmânați acest manual de instrucțiuni oricăror utilizatori ai produsului.
- Acordați o atenție deosebită instrucțiunilor de siguranță și avertismentelor pentru a preveni vătămările corporale și deteriorarea produsului.

## 1.2 Siguranța

#### Instrucțiuni generale privind siguranța

- Utilizați acest produs numai într-o manieră adecvată, conform destinației sale și în parametrii specificați în datele tehnice.
- Nu folosiți forța pentru a deschide instrumentul.
- Nu folosiți aparatul dacă există semne de deteriorare a carcasei, încărcătorului sau a cablurilor de conectare.
- Atunci când efectuați măsurări, respectați întotdeauna reglementările locale în vigoare privind siguranța. De asemenea, pot să existe pericole legate de obiectele ce se măsoară sau mediul de măsurare.
- Nu depozitați produsul alături de solvenți.
- Nu folosiți niciun tip de agenți de deshidratare.
- Efectuați pentru acest instrument numai activitățile de mentenanță sau reparații care sunt descrise în această documentație. Urmați întocmai pașii prevăzuți.
- Folosiți numai piese de schimb originale Testo.
- Pe durata utilizării, acest instrument nu trebuie îndreptat către soare sau alte surse de radiație intensă (de ex. obiecte cu o temperatură mai ridicată de +650 °C). Aceasta poate provoca deteriorarea gravă a detectorului. Producătorul nu oferă nicio garanție pentru astfel de deteriorări ale detectorului cu microbolometru.

#### **Bateriile**

• Utilizarea necorespunzătoare a bateriilor poate provoca distrugerea acestora sau poate conduce la vătămări datorită electrocutării, incendiului sau scurgerii de substanțe chimice.

Folosiți bateriile furnizate numai în conformitate cu instrucțiunile din manualul de instrucțiuni. Nu scurtcircuitați bateriile.

- Nu scoateți bateriile și nu le modificați.
- Nu expuneți bateriile la șocuri, incendiu sau temperaturi de peste +60 °C.
- Nu depozitați bateriile în proximitatea obiectelor metalice.
- În eventualitatea contactului cu acidul din baterie: clătiți bine cu apă zonele afectate, și dacă este necesar consultați un doctor.
- Nu folosiți baterii care sunt deteriorate sau prezintă urme de scurgeri.
- Încărcați bateriile reîncărcabile (acumulatorii) numai în instrument sau în unitatea de încărcare recomandată.
- Opriți imediat procesul de încărcare dacă acesta nu s-a finalizat în perioada de timp prevăzută.
- Scoateți imediat acumulatorul din instrument sau din unitatea de încărcare dacă nu funcționează corespunzător sau prezintă semne de supraîncălzire. Acumulatorul poate să fie fierbinte!
- Atunci când nu se folosește pentru o perioadă îndelungată de timp, scoateți acumulatorul din instrument pentru a preveni descărcarea completă.

#### **Avertismente**

Acordați întotdeauna atenție oricărei informații evidențiată cu următoarele avertismente. Implementați măsurile de precauție specificate!

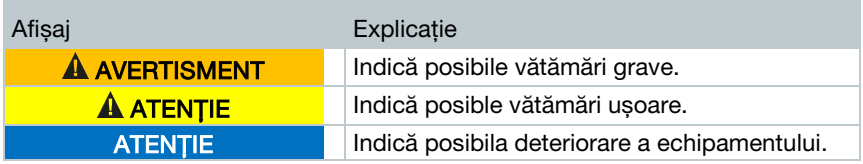

## 1.3 Eliminarea produselor uzate

- Eliminarea acumulatorilor defecți și a bateriilor consumate se face în conformitate cu reglementările legale în vigoare.
- La sfârșitul duratei sale de viață utilă, eliminați instrumentul prin colectarea separată a dispozitivelor electrice și electronice. Vă rugăm să respectați reglementările locale privind eliminarea deșeurilor, sau returnați produsul companiei Testo pentru eliminare.

# 2 Date tehnice

## 2.1 Modulul Bluetooth

Utilizarea modulului wireless este supus reglementărilor și prevederilor din țara în care se utilizează; acesta poate fi utilizat în fiecare caz în parte, numai în țările pentru care a fost acordată o certificare de țară.

Utilizatorul și fiecare proprietar se angajează să respecte aceste reglementări și conditii prealabile pentru utilizare și să recunoască faptul că revânzarea, exportul, importul, etc, în special în, către sau din țări fără o certificare wireless, este responsabilitatea lor.

## 2.2 Date tehnice generale

#### Imagini în infraroșu

i

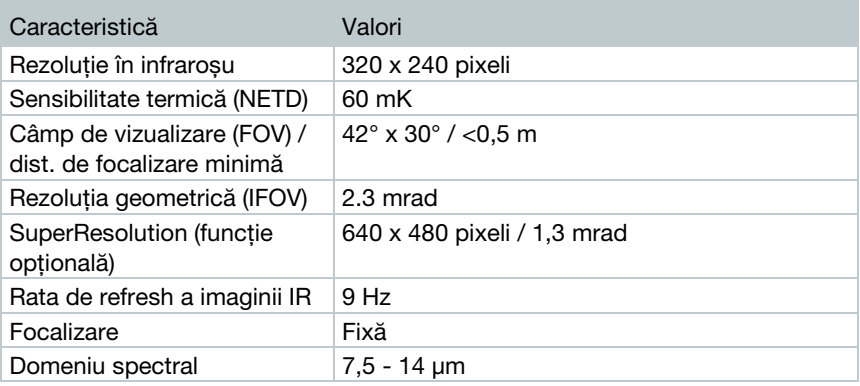

#### Imagini reale

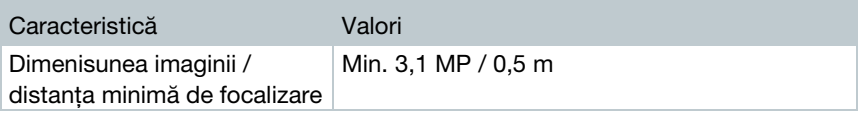

#### Prezentarea imaginilor

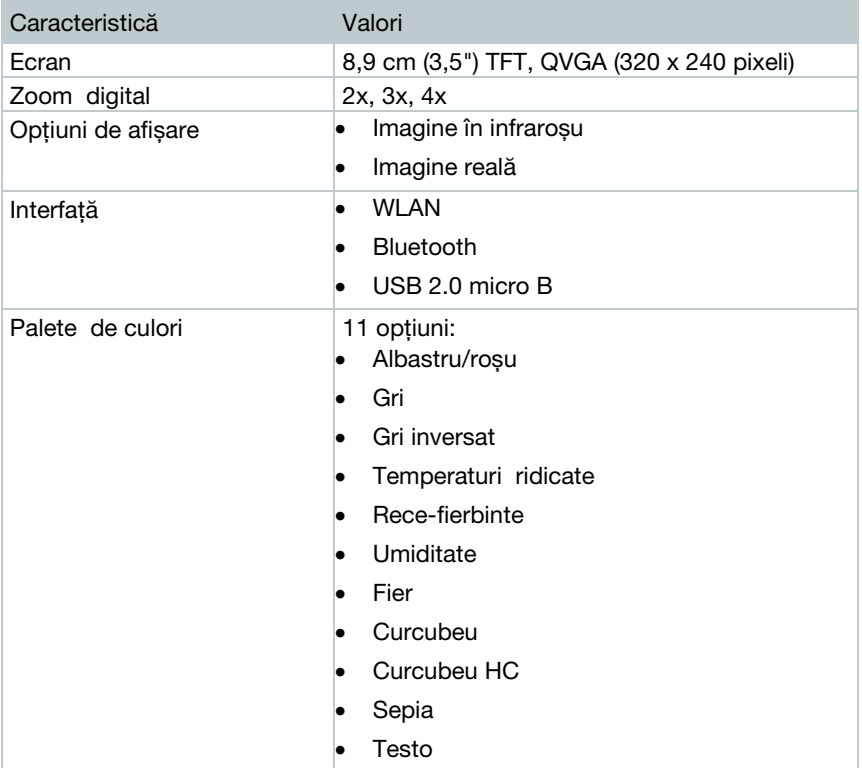

#### Măsurări

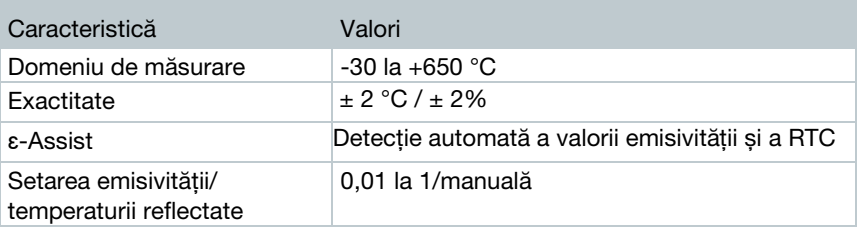

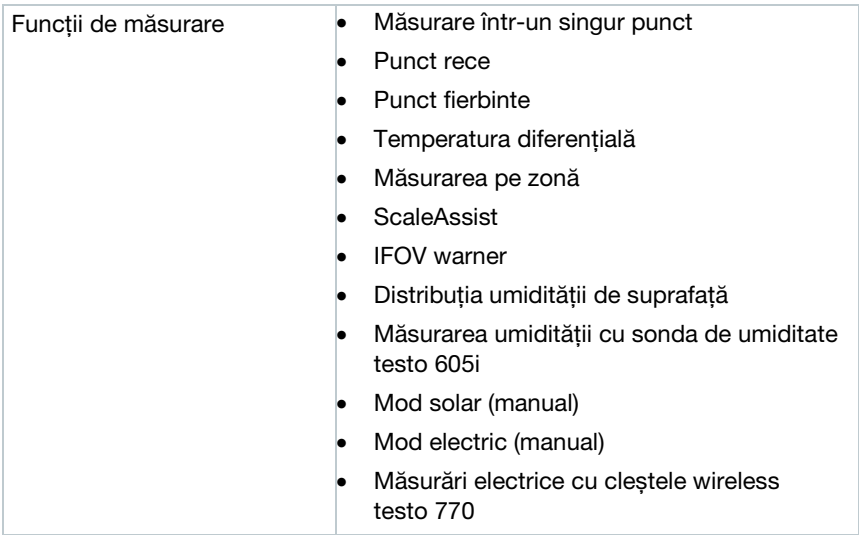

#### Echipare

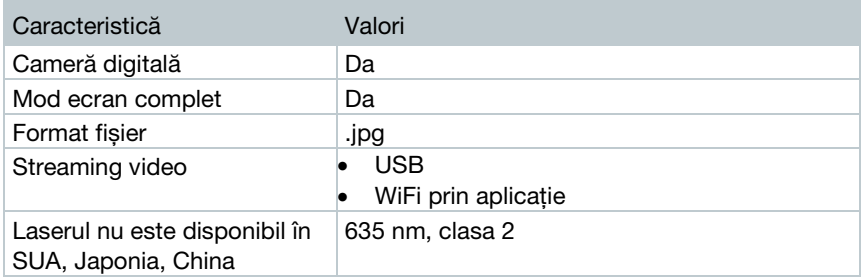

#### Stocarea imaginilor

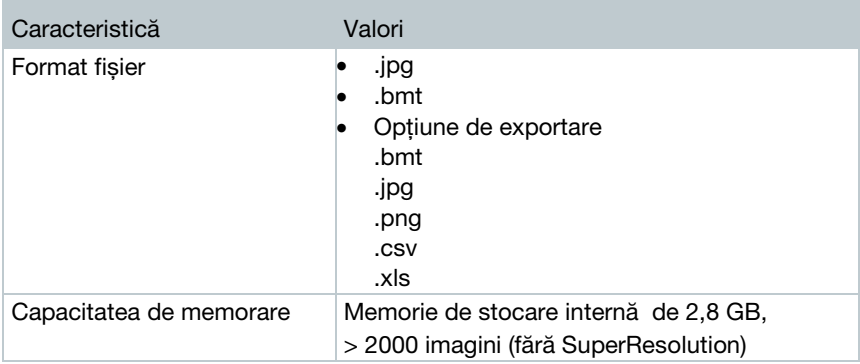

#### Alimentare

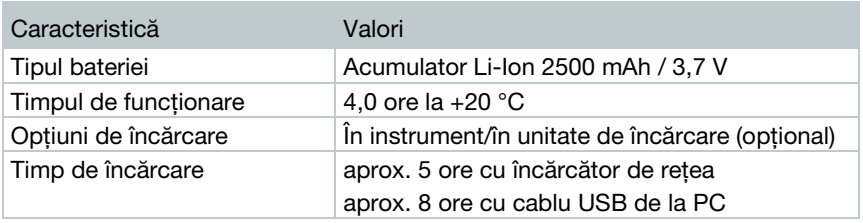

#### Condiții ambientale

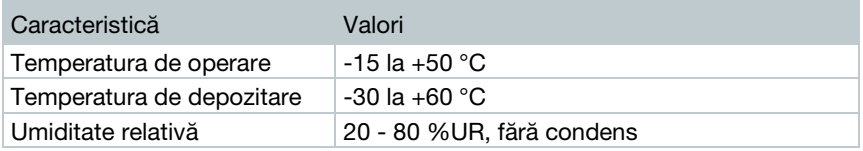

#### Caracteristici fizice

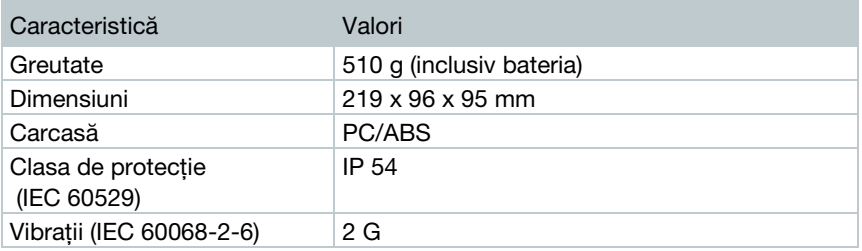

#### Standarde, teste, garanție

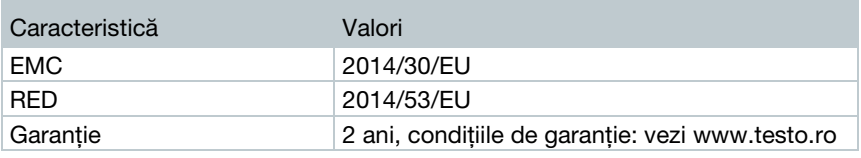

Puteți găsi declarația de conformitate UE pe pagina Testo www.testo.com la secțiunea de descărcări specifice produselor.

 $\overline{\mathbf{i}}$ 

# 3 Descrierea instrumentului

## 3.1 Utilizare

testo 872 este o cameră de termoviziune robustă și usor de mânuit. Puteti să o folosiți pentru a efectua măsurări fără contact și să afișați distribuția temperaturilor pe suprafețe.

#### Domenii de aplicare

- Inspecția clădirilor: clasificarea clădirilor din punct de vedere al eficienței energetice (încălzire, ventilație,circulația aerului condiționat, ingineri de construcții, firme de inginerie, experți)
- Monitorizarea producției / asigurarea calității: monitorizarea proceselor de producție
- Mentenanța preventivă / reparații: Inspecția electrică și mecanică a sistemelor și utilajelor

### 3.2 Prezentarea generală a instrumentului/elementelor de operare

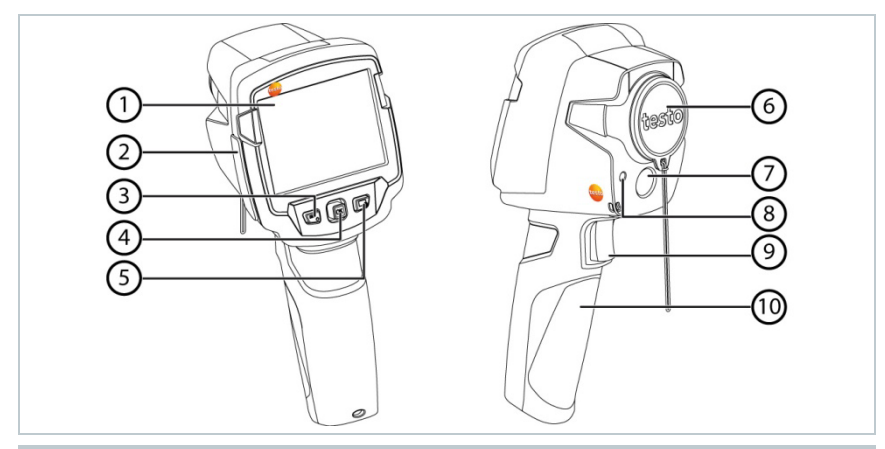

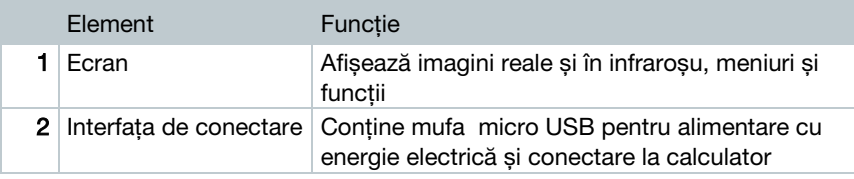

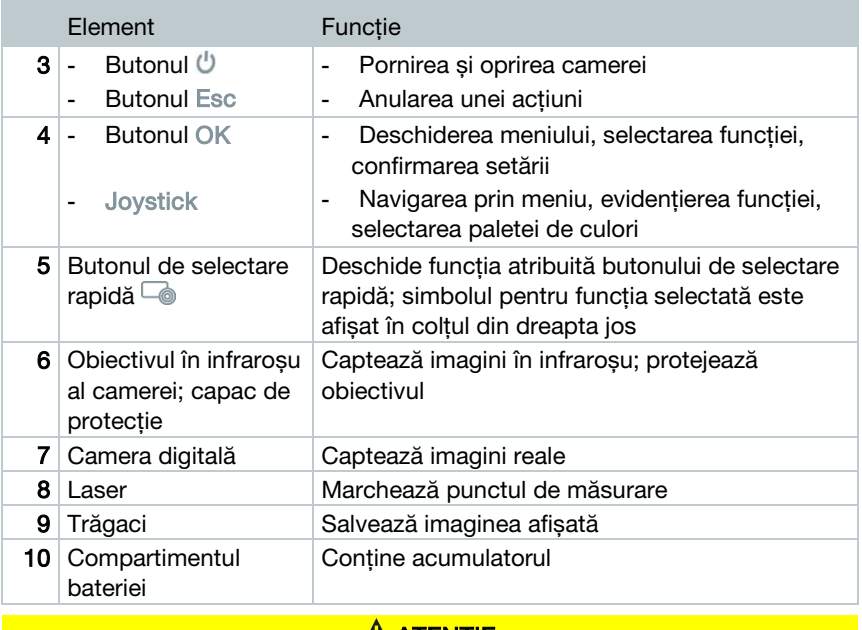

#### A ATENȚIE

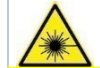

Radiație laser! Laser clasa 2

**-** Nu priviți în fasciculul laser!

Laserul poate fi activat cu funcția Remote și prin intermediul tabletei sau a telefonului inteligent.

## 3.3 Prezentarea generală a ecranului

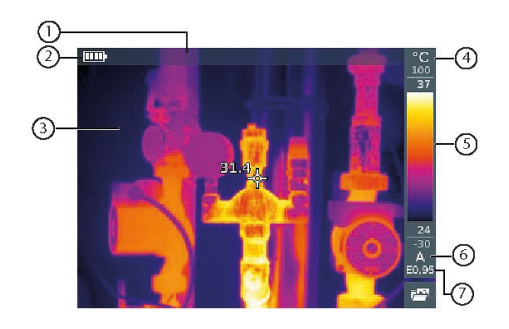

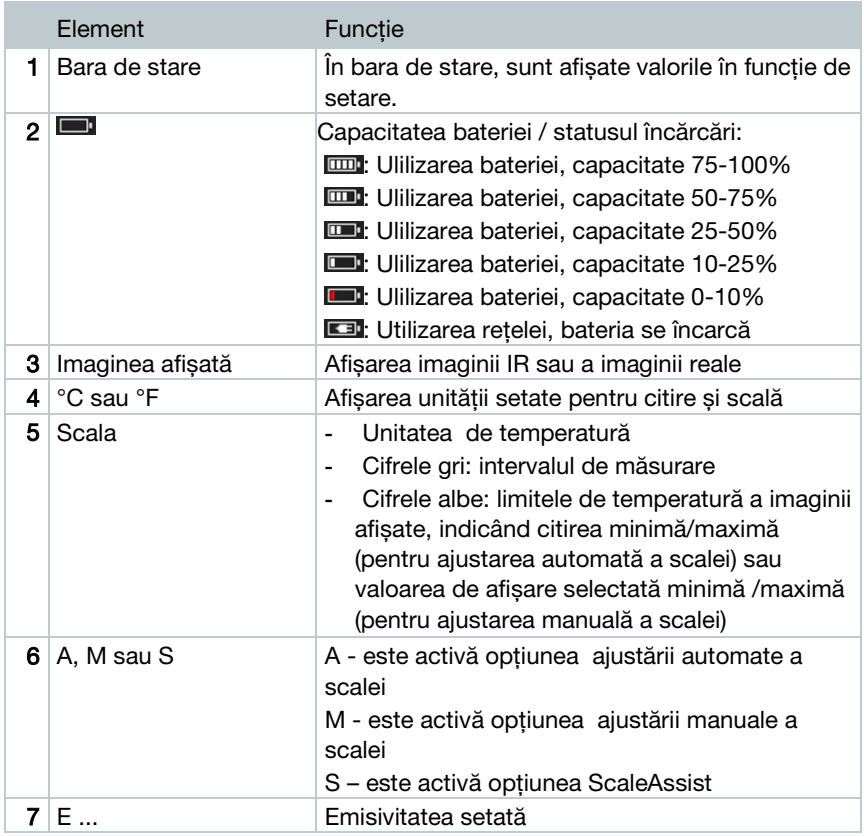

## 3.4 Alimentarea cu energie electrică

Energia electrică este furnizată instrumentului de către un acumulator ce poate fi înlocuit sau de alimentatorul furnizat (bateria trebuie să fie introdusă).

Dacă este atașat un alimentator, energia este furnizată în mod automat prin intermediul alimentatorului iar acumulatorul se încarcă (numai la temperaturi ambientale între 0 și 40°C).

Dacă instrumentul este oprit atunci când este conectat la un PC prin intermediul cablului USB, acumulatorul se încarcă prin intermediul interfeței USB.

De asemenea, acumulatorul se poate încărca într-o unitate de încărcare (accesoriu).

Instrumentul este prevăzut cu o baterie de tip buffer destinată păstrării datelor sistemului pe durata unei întreruperi de alimentare cu energie electrică (de ex. când se schimbă acumulatorul).

# 4 Utilizare

## 4.1 Prima utilizare

Vă rugăm să citiți mai întâi pașii instrucțiunilor de punere în funcțiune a camerei de termoviziune furnizate.

## 4.2 Pornirea și oprirea instrumentului

#### Pornirea camerei

1 - Scoateți capacul de protecție de pe obiectiv  $2$  - Apăsați  $\cup$  Camera pornește. Pe ecran se afișează ecranul de pornire.

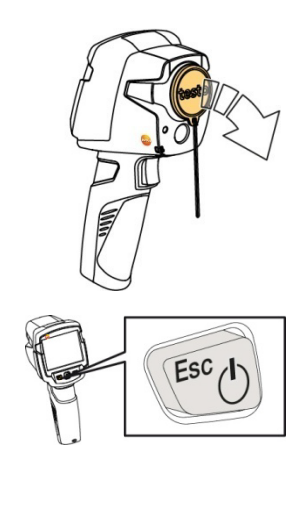

Pentru a garanta precizia de măsurare, camera efectuează automat aducerea la zero la aproximativ fiecare 60 de secunde. Când aceasta are loc, se aude un "click". De asemenea, imaginea îngheață pe ecran pentru o perioadă scurtă de timp atunci când se întâmplă aceasta. Aducerea la zero se execută mai frecvent atunci când camera se află în perioada de încălzire (durează aproximativ 90 de secunde).

Pe durata perioadei de încălzire nu se garantează precizia măsurării. Imaginile pot fi deja folosite și salvate în scop informativ.

i

#### Oprirea camerei

- 1 Apăsați și mențineți apăsat  $\bigcup$  până când bara de progres este finalizată.
- Ecranul se stinge.
- Camera este oprită.

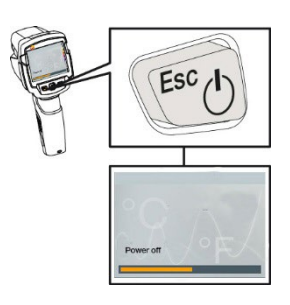

## 4.3 Familiarizarea cu meniul

1 - Apăsați OK pentru a accesa meniul.

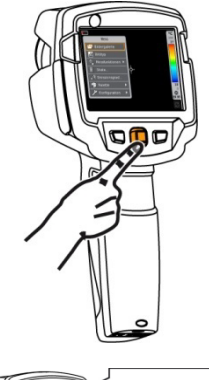

2 - Deplasați joystick-ul în sus/jos pentru a evidenția o funcție (margini portocalii).

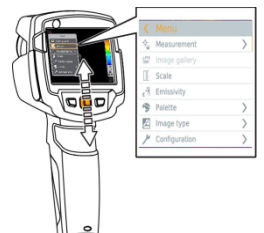

- 3 Apăsați OK pentru a selecta funcția.
- 3.1 Deplasați joystick-ul la dreapta pentru a deschide submeniul (marcat  $cu$   $>$ ).
	- Revenirea la meniul principal:
		- o Deplasați joystick-ul la stânga sau
		- o Deplasați joystick-ul la bara de meniu și apăsați OK.

## 4.4 Butonul de selectare rapidă

Butonul de selectare rapidă este o altă opțiune de navigare pe care o puteți folosi pentru a apela anumite funcții prin simpla atingere a butonului.

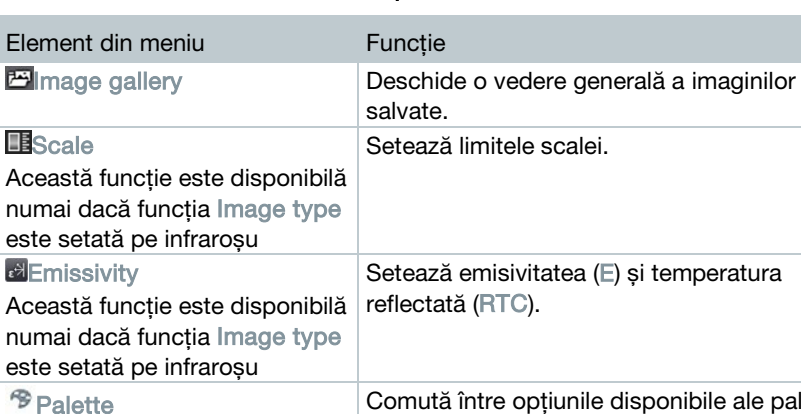

#### Elementele meniului de selectare rapidă

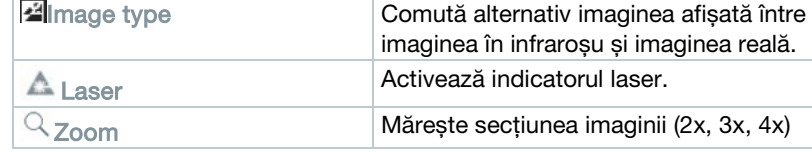

#### Schimbarea atribuirii

*SAdiustment* 

Această funcție este disponibilă numai dacă funcția Image type este setată pe infraroșu

- 1 Deplasați joystick-ul la dreapta.
- Se afișează meniul de selectare Configure key .
- Funcția activată este marcată cu un punct  $($ .

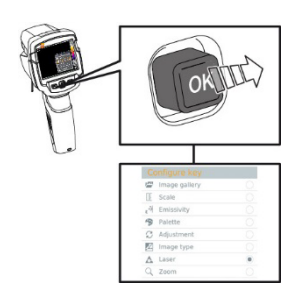

Comută între opțiunile disponibile ale paletei

Efectuează manual aducerea la zero.

- 2 Deplasați joystick-ul în sus/jos până când caseta portocalie apare în jurul elementului din meniul dorit.
	- Apăsați OK
- Butonul de selectare rapidă este atribuit elementului din meniu selectat.
- $\blacktriangleright$  Simbolul funcției selectate este afișat în colțul din dreapta jos.

#### Folosirea butonului de selectare rapidă

- 1 Apăsați $\overline{\phantom{a}}$
- Este efectuată funcția atribuită butonului de selectare rapidă.

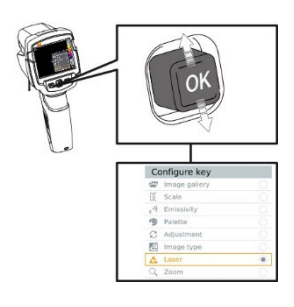

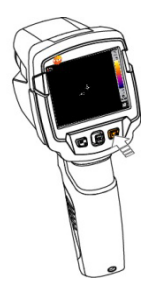

## 5 Conexiunea WLAN – folosind Aplicația

### 5.1 Activarea/dezactivarea conexiunii

Pentru a vă conecta prin intermediul WLAN, aveți nevoie de o tabletă sau un telefon inteligent care să aibă deja instalată aplicația Testo Thermography App.

Puteți descărca aplicația din App Store pentru dispozitivele iOS sau de pe Play Store pentru dispozitivele Android.

Compatibilitate:

i

Necesită versiunea iOS 8.3 sau ulterioară/Android 4.3 sau ulterioară

- 1 Accesati Menu.
- $2$  Deplasati joystick-ul în jos și selectați Configuration.
	- Apăsați OK sau deplasați joystick-ul la dreapta.
- 3 Deplasați joystick-ul în jos și selectați Connectivity.
	- Apăsați OK sau deplasați joystick-ul la dreapta.
- 4 Selectați WLAN și apăsați OK pentru activare (atunci când WLAN este activată se afișează o bifă).

#### Semnificația simbolurilor WLAN

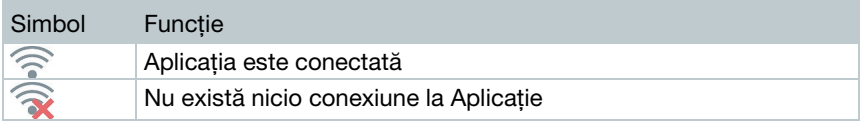

## 5.2 Folosirea Aplicației

### 5.2.1 Stabilirea unei conexiuni

- WLAN este activată în camera de termoviziune.
- 1 Telefonul inteligent/tableta ->Settings ->WLAN settings -> camera este afișată cu numărul serial și poate fi selectată.
- 2 Apăsați Connect.
- Conexiunea WLAN cu camera de termoviziune este stabilită.

### 5.2.2 Selectarea ecranului

#### Al doilea ecran

- $\sqrt{\ }$  Camera de termoviziune este conectată prin intermediul WLAN.
- 1 Selection ->2nd display
- $\blacktriangleright$  Ecranul camerei de termoviziune este afisat pe terminalul dvs. mobil.

#### Controlul de la distanță

- Camera de termoviziune este conectată prin intermediul WLAN.
- 1 Selection -> Remote
- Ecranul camerei de termoviziune este afișat pe terminalul dvs. mobil. Camera de termoviziune poate fi controlată și setată prin intermediul terminalului mobil.

#### Galeria de imagini

- Camera de termoviziune este conectată prin intermediul WLAN.

- Selection ->Gallery
- $\Box$  Imaginile salvate sunt afisate și pot fi gestionate.

## 6 Conexiunea Bluetooth®

Prin intermediul Bluetooth® se poate stabili o conexiune între camera de termoviziune și sonda de umiditate relativă testo 605i sau clestele de măsură testo 770-3.

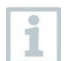

Necesită versiunea Bluetooth® 4.0

- 1 Accesati Menu.
- $2$  Deplasați joystick-ul în jos și selectați Configuration.
	- Apăsați OK sau deplasați joystick-ul la dreapta.
- 3 Deplasați joystick-ul în jos și selectați Connectivity.
	- Apăsați OK sau deplasați joystick-ul la dreapta.
- $4$  Selectați Bluetooth® și apăsați OK pentru activare (atunci când Bluetooth<sup>®</sup> este activată se afișează o bifă ).

#### Semnificația simbolurilor Bluetooth®

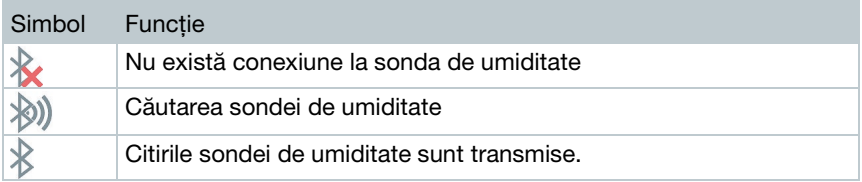

#### Atunci când este conectată la un clește de măsură

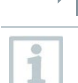

 $\blacktriangleright$  Citirile clestelui de măsură sunt afisate în antet.

Citirile sunt transmise numai dacă pe cleștele de măsură sunt selectate curentul, tensiunea sau puterea.

#### Atunci când este conectată la o sondă de umiditate

Camera de termoviziune comută automat pe măsurarea umidității.

 $\blacktriangleright$  Citirile sondei de umiditate sunt afisate în antet.

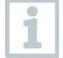

Dacă este stabilită o conexiune WLAN suplimentară, transferul de date prin Bluetooth se continuă. Totuși, nu este posibilă stabilirea unei noi conexiuni cu o sondă de umiditate.

# 7 Efectuarea măsurării

#### **ATENTIE**

Radiație termică ridicată (de ex. datorită soarelui, focului sau cuptoarelor): detectorul poate fi deteriorat!

**-** Nu îndreptați camera către obiecte cu temperaturi > +650 °C.

#### Cadrul condițiilor ideale

- Termografia clădirilor, investigarea exteriorului clădirilor: este necesară existența unei diferențe considerabile între temperaturile de la interior și exterior (ideal: ≥ 15 °C / ≥ 27 °F).
- Condiții meteorologice constante, fără lumină solară intensă, fără precipitații, fără vânt puternic.
- Pentru a se asigura o precizie maximă, camera are nevoie de o perioadă de ajustare de 10 minute după ce este pornită.

#### Setări importante ale camerei

- Pentru a determina cu precizie temperatura, emisivitatea și temperatura reflectată trebuie setate corect. În cazul în care este necesară, se poate face o reglare suplimentară cu ajutorul software-ului pentru PC.
- Atunci când este activată autoscalarea, scala de culoare este ajustată în mod continuu la valorile min./max. ale imaginii de măsurare curente. Aceasta înseamnă că culoarea atribuită unei anumite temperaturi se schimbă în mod constant! Pentru a putea compara mai multe imagini pe baza culorii atribuite, scala trebuie să fie setată manual la valori fixe, sau trebuie să fie ajustată ulterior la valori uniforme utilizând software-ul pentru PC.

## 7.1 Salvarea unei imagini

- 1 Apăsați trăgaciul.
- Imaginea este salvată în mod automat.
- $\blacktriangleright$  Indiferent de tipul de imagine selectat, întotdeauna este salvată o imagine în infraroșu împreună cu imaginea reală atașată.

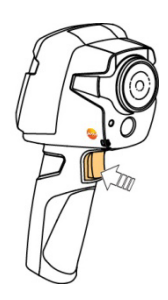

Dacă este nevoie de o rezoluție mai mare: în meniu, în Configuration -> selectați SuperResolution pentru un număr de citiri de patru ori mai mare.

## 7.2 Setarea funcțiilor de măsurare

- 1 Accesați submeniul Measurement.
- $\blacktriangleright$  Se deschide submeniul cu funcțiile de măsurare:
	- Pixel mark:
		- o Single point measurement: punctul de măsurare a temperaturii în centrul imaginii este marcat cu o cruciuliță albă și valoarea este afișată. În imaginile salvate, cruciulița poate fi mutată cu ajutorul joystick-ul pentru a citi valoarea altor puncte de măsurare.
		- o Coldspot, Hotspot: punctul de măsurare cu cea mai scăzută sau cea mai ridicată temperatură este marcat cu o cruciuliță albastră sau roșie iar valoarea este afișată.
	- Min/Max on Area:
		- o Min/max on area: sunt afișate valorile minimă, maximă și medie pentru o zonă selectată.
		- o Coldspot, Hotspot: punctul de măsurare cu cea mai scăzută sau cea mai ridicată temperatură din zona de selecție este marcat cu o cruciulită albastră sau roșie iar valoarea este afișată.
	- Measuring range: alege între două intervale de temperaturi.
	- Differential temperature: identifică diferența dintre două temperaturi.
	- External measurement values: selectați Humidity, Current, Voltage, Solar, Power, None.
	- IFOV: IFOV warner arată ce poate fi măsurat precis de la o anumită distanță.
	- Zoom: mărește secțiunea imaginii (2x, 3x, 4x)
- $2$  Deplasati joystick-ul în sus/jos pentru a evidentia functia necesară, apoi apăsați OK.

## 7.3 Galeria de imagini

Imaginile salvate pot fi afișate, analizate sau șterse.

#### Numele fișierelor

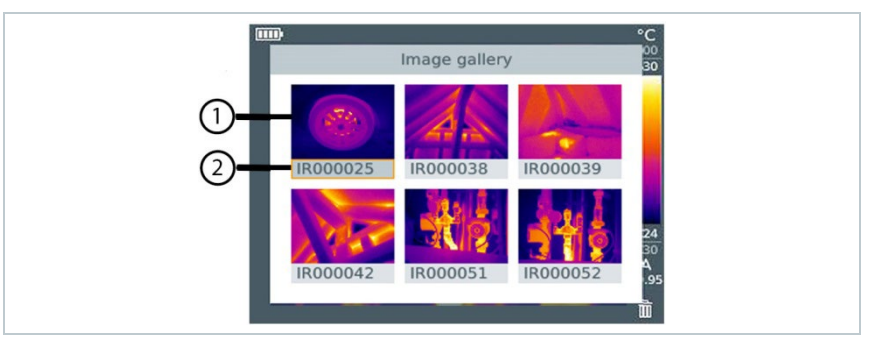

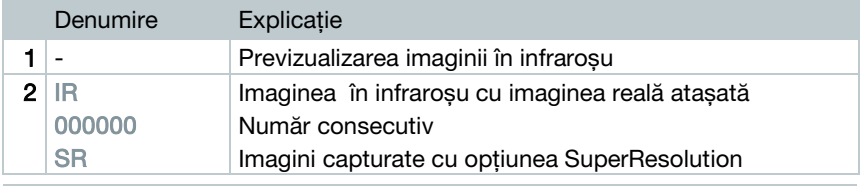

Numele fișierelor pot fi schimbate cu ajutorul PC-ului, de ex. în Windows Explorer.

#### Afișarea unei imagini salvate

Imaginile salvate pot fi vizualizate și analizate în galeria imaginilor.

1

Atunci când este activată opțiunea SuperResolution, în galeria de imagini sunt salvate două imagini (o imagine IR și o imagine SR). Imaginea SuperResolution cu rezoluție mare este salvată pe fundal. În bara de stare se afișează numărul de imagini SuperResolution ce se salvează ( de exemplu: SR(1) ). Simultan, pot fi procesate un număr maxim de 5 imagini SuperResolution.

- 1 Selectați funcția Image gallery .
- $\blacktriangleright$  Toate imaginile salvate sunt afisate sub forma unei previzualizări în infraroșu.
- 2 Deplasati joystick-ul pentru a selecta o imagine.

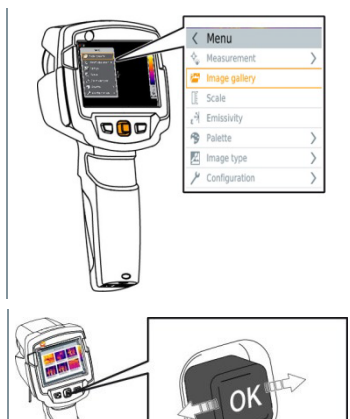

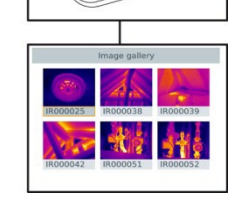

- 3 Apăsați OK pentru a deschide imaginea selectată.
- Imaginea este afișată.

#### Analizarea unei imagini

Dacă este salvată o imagine cu opțiunea SuperResolution, galeria imaginilor contine o imagine în infraroșu (IR) și o imagine cu rezolutie mare (SR). Imaginile prezintă aceeași sectiune de imagine. Acestea pot fi afișate și analizate în galeria imaginilor.

Funcțiile de măsurare Single point measurement, Hotspot, Coldspot, Min/Max on Area și Differential temperature pot fi utilizate pentru a analiza imaginile salvate. În imaginile salvate, cruciulița care marchează punctul de măsurare poate fi deplasată cu ajutorul joystick-ului.

Pentru o descriere a fiecărei funcții în parte, vă rugăm să citiți informațiile din secțiunile relevante.

#### Ștergerea unei imagini

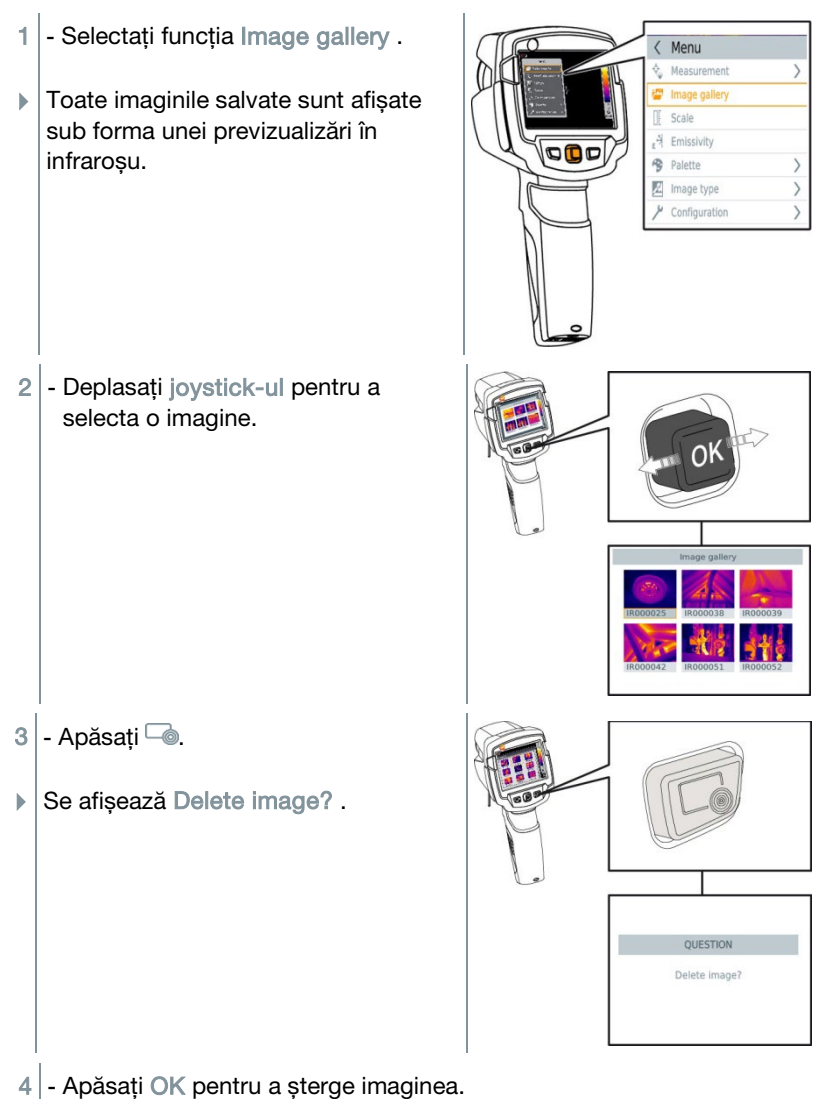

4.1 - Apăsați Esc pentru a anula procesul.

## 7.4 Tipul imaginilor

Ecranul poate comuta între imaginea în infraroșu și imaginea reală (camera digitală).

- $1$  Selectati funcția Image type.
- $2$  Deplasati joystick-ul în sus sau jos și alegeți între vizualizarea imaginilor în infraroșu sau a imaginilor reale.
- 3 Apăsați OK pentru a confirma selectia.

## 7.5 Setarea scalei

În locul scalării automate (reglarea automată continuă a valorilor curente min./max.) se poate activa scalarea manuală. Limitele scalei pot fi setate în intervalul de măsurare.

Modul activat este afișat în colțul din dreapta jos: A scalare automată, M scalare manuală și S OptiScale (ScaleAssist).

Autoscalarea reglează în mod continuu scala la citirile prezentate, iar culoarea atribuită unei valori de temperatură se modifică. La scalarea manuală sunt definite valori limită fixe, iar culoarea atribuită unei valori de temperatură este fixă (important pentru compararea vizuală a imaginilor). Scalarea influențează modul în care imaginea în infraroșu este afișată

pe ecran, dar nu afectează valorile de măsurare înregistrate. Cu ScaleAssist, este setată o scală standardizată în funcție de temperatura de la interior și exterior.

#### Setarea scalării automate

i

- 1 Selectați funcția Scale.
- $2$  Deplasati joystick-ul în sus sau jos până când se selectează Auto și apoi apăsați OK.
- Scalarea automată este activată. Litera <sup>A</sup> este afișată în colțul din dreapta jos.

#### Setarea scalării manuale

Se pot seta valoarea limită inferioară, intervalul de temperaturi (simultan valoarea limită inferioară și cea superioară) și valoarea limită superioară.

- 1 Selectați funcția Scale.
- 2 Apăsați OK.
- $3$  În modul meniu, deplasati joystick-ul în sus/jos până când se selectează Manual.
- 4 Deplasați joystick-ul la dreapta, selectați Min.Temp. (valoarea limită inferioară).
	- Deplasați joystick-ul în sus/jos pentru a seta valoarea.
- 4.1 Deplasați joystick-ul la dreapta, selectați Min.Temp. (valoarea limită inferioară) și Max.Temp. (valoarea limită inferioară).
	- Deplasați joystick-ul în sus/jos pentru a seta valorile.
- 4.2 Deplasați joystick-ul la dreapta, selectați Max. Temp. (valoarea limită superioară).
	- Deplasați joystick-ul în sus/jos pentru a seta valoarea.
- 4.3 Dacă este necesar, deplasați joystick-ul la stânga, înapoi în modul meniu.
	- 5 Apăsați OK.
	- Scalarea manuală este activată. Litera <sup>M</sup> este afișată în colțul din dreapta jos.

#### Setarea opțiunii ScaleAssist

Funcția ScaleAssist calculează o scală de afișare neutră în funcție de temperatura de la interior și cea de la exterior. Această scală poate fi utilizată pentru detecția defectelor clădirilor.

- 1 Selectați funcția Scale.
- 2 Apăsați OK.
- $3$  În modul meniu, deplasati joystick-ul în sus/jos până când se selectează ScaleAssist .
- 4 Deplasati joystick-ul la dreapta, selectați Indoor temperature. - Deplasați joystick-ul în sus/jos pentru a seta valoarea.
- 5 Deplasați joystick-ul la dreapta, selectați Outdoor temperature. - Deplasați joystick-ul în sus/jos pentru a seta valoarea.
- 6 Dacă este necesar, deplasați joystick-ul la stânga, înapoi în mode menu.
- 7 Activarea ScaleAssist: apăsați Ok.
- ▶ ScaleAssist este activată. Litera S este afișată în coltul din dreapta jos.

### 7.6 Setarea emisivității și a temperaturii reflectate

Această funcție este disponibilă numai dacă Image type este setată pe imaginea în infraroșu.

Puteți alege între o valoare a emisivității definită de utilizator și 8 materiale cu emisivitate fixă. Temperatura reflectată (RTC) poate fi setată în mod individual.

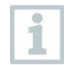

În instrument se pot importa și alte materiale dintr-o listă existentă cu ajutorul software-ului pentru PC.

#### Informații privind emisivitatea.

Emisivitatea descrie capacitatea unui corp de a emite radiație în infraroșu. Aceasta depinde de material și trebuie adaptată pentru a obține rezultate corecte ale măsurării.

Materialele nemetalice (hârtia, ceramica, rigipsul, lemnul, vopselurile și acoperirile), materialele plastice și alimentele au o emisivitate mare, ceea ce înseamnă că temperatura suprafetei poate fi măsurată usor cu ajutorul radiației în infraroșu.

Datorită emisivității joase sau neuniforme, suprafețele metalice neacoperite sau oxizii metalici nu sunt potrivite pentru măsurări în infraroșu. Este de așteptat obținerea unor rezultate extrem de imprecise. O soluție la această problemă constă în utilizarea de acoperiri care măresc emisivitatea, de ex. vopseaua sau

banda adezivă pentru emisivitate (accesoriu: 0554 0051), care trebuie aplicate pe obiectul ce se măsoară.

Următorul tabel conține emisivitățile tipice ale unor categorii de materiale importante. Aceste valori pot fi folosite ca un ghid pentru setările definite de utilizator.

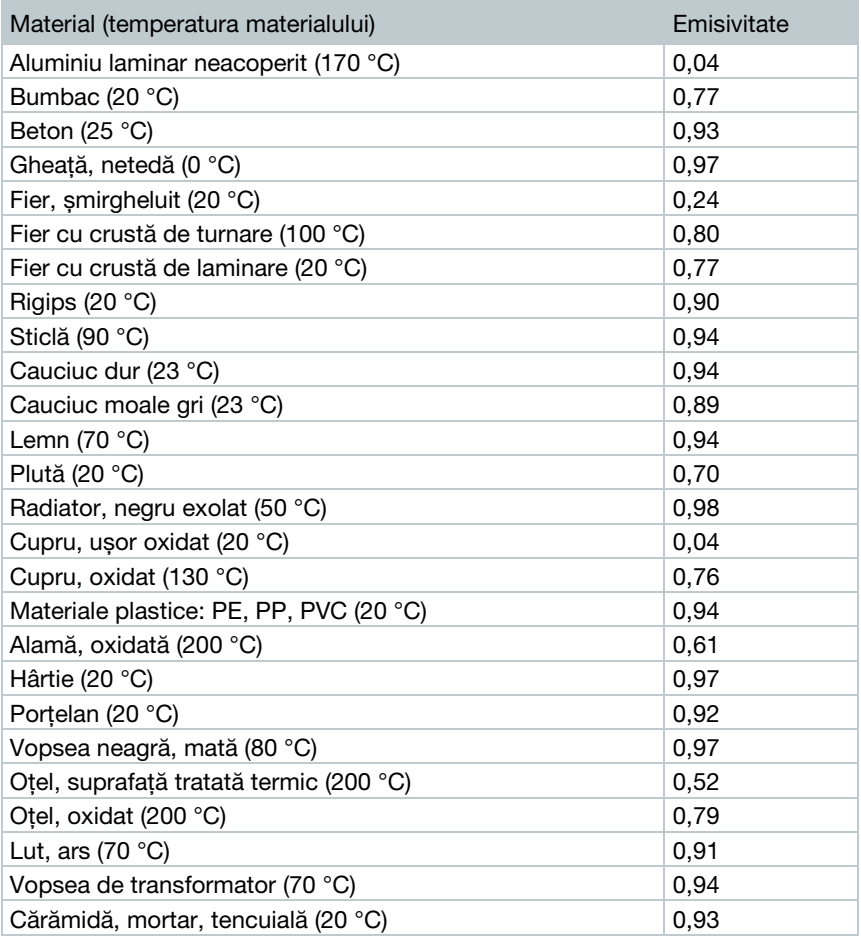

#### Informații privind temperatura reflectată:

Cu ajutorul acestui factor de compensare, reflexia este calculată pe baza emisivității scăzute, iar precizia de măsurare a temperaturii cu mijloace de măsurare în infraroșu este îmbunătățită. În cele mai multe cazuri, temperatura reflectată este identică cu temperatura aerului ambiental. Numai atunci când în apropierea obiectului ce se măsoară sunt obiecte cu emisii puternice la temperaturi mult mai mici (cum ar fi condiții de cer senin pe timpul citirilor la

exterior) sau la temperaturi mult mai mari (cum ar fi cuptoare sau aparate) trebuie determinată și utilizată temperatura de radiație a acestor surse. Temperatura reflectată are un efect redus asupra obiectelor cu emisivitate mare.

@ Informații suplimentare se pot găsi în Ghidul de termografie.

### 7.6.1 Selectarea emisivității

- $1$  Selectați funcția Emissivity.
- $2$  Deplasati joystick-ul în sus/jos pentru a selecta materialul dorit (cu emisivitate fixă) și apoi apăsați OK.

### 7.6.2 Personalizarea emisivității

- $1$  Selectati funcția Emissivity.
- $2$  Deplasati joystick-ul în sus/jos până se selectează User defined.
	- Deplasați joystick-ul la dreapta până când se selectează E.
	- Setați manual valoarea.
- 3 Apăsați OK.

### 7.6.3 Setarea temperaturii reflectate (RTC)

- 1 Selectați funcția Emissivity.
- 2 Deplasati joystick-ul la dreapta până când se selectează RTC. - Setați manual valoarea.
- 3 Apăsați OK.

### 7.6.4 Setarea opțiunii ε-Assist

- $1$  Selectati functia Emissivity.
- 2 Deplasați joystick-ul la dreapta până când se selectează ε-Assist.
- 3 Apăsați OK.
- $4$  Aplicati ε-marker-ul pe obiect și măsurați cu camera de termoviziune.
- Emisivitatea și temperatura reflectată (RTC) sunt setate în mod automat.
- 5 Apăsați OK.

ĺ

În cazul în care nu este fizic posibil să se determine emisivitatea datorită faptului că temperatura obiectului este egală cu temperatura reflectată, câmpul de introducere se deschide din nou. Valoarea emisivității trebuie să fie introdusă manual.

### 7.7 Selectarea paletei de culori

Această funcție este disponibilă numai dacă Image type este setată pe imaginea în infraroșu.

- 1 Selectați funcția Palette.
- $2$  Deplasați joystick-ul în sus/jos pentru a selecta paleta de culori dorită și apoi apăsați OK.

### 7.8 Activarea/dezactivarea opțiunii de zoom

- 1 Deplasați joystick-ul la dreapta și deschideti softkey menu (quick select button).
- 2 Deplasați joystick-ul în jos și selectați Zoom. Apoi apăsați OK.
- 3 Apăsați <sup>d</sup>e pentru a seta Zoom-ul.

### 7.9 Activarea/dezactivarea laserului

- 1 Deplasați joystick-ul la dreapta și deschideți softkey menu (quick select button).
- 2 Deplasați joystick-ul în jos sau sus și selectați Laser. Apoi apăsați OK.
- 3 Apăsați <sup>co</sup> pentru a activa Laser-ul.

### 7.10 Activarea modului umiditate, solar sau electric

- 1 Deschideti Menu.
- 2 Deplasați joystick-ul în jos și selectați Measurement. Apoi apăsați OK sau deplasați joystick-ul la dreapta.
- 3 Deplasati joystick-ul în jos și selectati External measurement values. Apoi apăsați OK.
- 4 Deplasați joystick-ul în jos/sus și activați Humidity, Current, Voltage, Solar sau Power.
	- Dacă nu este conectată nicio radio probe (sondă radio), introduceți manual values (valorile).
	- Dacă este conectată o radio probe (sondă radio), values (valorile) sunt transferate în mod automat.
- 5 Apăsati OK pentru a activa Mode (modul) selectat.

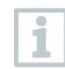

Valorile pentru curent, tensiune și putere pot fi transferate de la cleștele de măsură testo 770-3.

## 7.11 Activarea temperaturii diferențiale

Temperatura diferențială permite calcularea diferenței de temperatură dintre două puncte de măsurare.

- 1 Deschideti Menu.
- 2 Deplasati joystick-ul în jos și selectati Measurement. Apoi apăsati OK sau deplasați joystick-ul la dreapta.
- 3 Deplasați joystick-ul în jos și selectați Differential temperature. Apoi apăsați OK.
- 4 Deplasați joystick-ul în jos/sus și selectați ce temperatură diferențială se va calcula (Point-Point, Point-Probe, Point-Value, Point-RTC). Apoi apăsați OK.
- 4.1 Selectia Point-Point (Punct-Punct):
	- o Deplasați joystick-ul la dreapta -> selectați punctul de măsurare 1 -> apăsați OK -> deplasați-vă la punctul de măsurare pe imaginea live folosind joystick -ul-> apăsați OK.
	- o Deplasați joystick-ul la dreapta -> selectați punctul de măsurare 2 -> apăsați OK -> deplasați-vă la punctul de măsurare pe imaginea live folosind joystick -ul-> apăsați OK.
	- o Încheierea măsurării: deplasați joystick-ul la dreapta, apăsați End.
- 4.2 Selectia Point-Probe (Punct -Sondă):
	- o Deplasați joystick-ul la dreapta -> selectați punctul de măsurare 1 -> apăsați OK -> deplasați-vă la punctul de măsurare pe imaginea live folosind joystick -ul-> apăsați OK.
	- o Încheierea măsurării: deplasați joystick-ul la dreapta, apăsați End.
- 4.3 Selectia Point-Value (Punct-Valoare):
	- o Deplasați joystick-ul la dreapta -> selectați punctul de măsurare 1 -> apăsați OK -> deplasați-vă la punctul de măsurare pe imaginea live folosind joystick -ul-> apăsați OK.
	- o Deplasați joystick-ul la dreapta, setați valoarea manual.
	- o Încheierea măsurării: deplasați joystick-ul la dreapta, apăsați End.
- 4.4 Selectia Point-RTC (Punct-Temp. reflectată):
	- o Deplasați joystick-ul la dreapta -> selectați punctul de măsurare 1 -> apăsați OK -> deplasați-vă la punctul de măsurare pe imaginea live folosind joystick -ul-> apăsați OK.
	- o Deplasați joystick-ul la dreapta, setați valoarea manual.
	- o Încheierea măsurării: deplasați joystick-ul la dreapta, apăsați End.

## 7.12 Activarea/dezactivarea funcției Min/Max on Area

- 1 Deschideți Menu.
- $2$  Deplasati joystick-ul în jos și selectați Measurement. Apoi apăsați OK sau deplasați joystick-ul la dreapta.
- 3 Deplasați joystick-ul în jos și selectați Min/Max on Area. Apoi apăsați OK sau deplasați joystick-ul la dreapta.
- 4 Selectați Min/Max on Area și apăsați OK pentru activarea (✔) sau dezactivarea funcției.
	- Selectați Hotspot / Coldspot și apăsați OK pentru activarea (✔) sau dezactivarea funcției.
	- Selectați Hide all și apăsați OK pentru a dezactiva toate funcțiile pentru intervalul de măsurare.

## 7.13 Configurarea

### 7.13.1 Setări

#### Setările de țară

Se poate seta limba pentru interfața utilizatorului.

- 1 Selectați funcția Country settings.
- $2$  Deplasați joystick-ul în sus/jos pentru a selecta limba dorită și apoi apăsați OK.

#### Setarea orei/datei

Se poate seta ora și data. Formatul orei și datei se setează automat pe baza limbii selectate pentru interfața utilizatorului.

- 1 Selectati funcția Set time/date.
- 2 Deplasați joystick-ul la dreapta/stânga pentru a selecta opțiunea de setare dorită.
- $3$  Deplasați joystick-ul în sus/jos pentru a seta valoarea.
- 4 După ce setați toate valorile, apăsați OK.

#### Unitatea de măsură pentru temperatură

Se poate seta unitatea de temperatură.

- 1 Deschideți submeniul Temperature unit. Consultați secțiunea "Familiarizarea cu meniul" pentru a vedea cum se procedează.
- $2$  Deplasați joystick-ul în sus/jos pentru a selecta unitatea dorită și apoi apăsați OK.

#### Opțiuni de economisire a energiei

Se poate seta intensitatea iluminării ecranului. O intensitate mai scăzută crește durata de viață a bateriei.

Se poate seta durata de timp până la oprirea automată.

1 - Selectați funcția Power-save options.

 $2$  - Deplasati joystick-ul în sus/jos pentru a selecta nivelul de intensitate dorit și apoi apăsați OK.

### 7.13.2 Opțiunea SuperResolution

SuperResolution este o tehnologie care îmbunătăteste calitatea imaginii. De fiecare dată când se înregistrează o imagine, în camera de termoviziune se salvează o secvență de imagini care se folosesc pentru a obține o imagine cu de 4 ori mai multe citiri, cu ajutorul software-ului pentru PC (fără interpolare). Rezoluția geometrică (IFOV) este îmbunătățită cu un factor de 1,6. Pentru a utiliza funcția, trebuie îndeplinite următoarele condiții:

- Camera se ține în mână.
- Obiectele care sunt pozate nu se mișcă.
	- 1 Deschideti funcția SuperResolution.
	- $2$  Apăsați OK pentru a activa sau dezactiva funcția.

### 7.13.3 Funcția pentru salvarea în format JPEG

Imaginile în infraroșu sunt salvate înformat BMT (imagine cu toate valorile de temperatură). De asemenea, imaginea poate fi salvată în același timp în format JPEG (fără datele de temperatură). Conținutul imaginii corespunde imaginii în infraroșu afișată pe ecran, inclusiv scala de afișare și semnele de pe imagine pentru funcțiile de măsurare selectate. Fișierul JPEG este salvat cu același nume de fișier precum fișierul BMT asociat și poate fi deschis pe PC, chiar și fără a folosi software-ul IRSoft.

- 1 Deschideti funcția Save JPEG.
- $2$  Apăsați OK.
- 3 Deplasati joystick-ul în sus/jos până când se selectează On/Off.
- 4 Apăsați OK.
- $5$  Dacă este nevoie, adăugați fisierului JPEG o etichetă cu data/ora. Pentru aceasta porniți sau opriți funcția.

### 7.13.4 Conectivitatea

Activarea/dezactivarea conexiunii WLAN sau Bluetooth®

- 1 Menu ->Configuration ->Connectivity
- $2$  Deplasați joystick-ul la dreapta (>).
	- Selectați WLAN și apăsați OK pentru a activa (✔) sau dezactiva funcția.
	- Selectați Bluetooth și apăsați OK pentru a activa (✔) sau dezactiva funcția.
- 3 ApăsațiEsc pentru a anula procesul.

Dacă există o conexiune Bluetooth activă și se activează în mod suplimentar o conexiune WLAN, transferul de date prin Bluetooth se continuă. Totuși, nu este posibil să se mai stabilească o nouă conexiune cu o sondă de umiditate.

### 7.13.5 Condiții ambientale

Erorile de măsurare ce apar datorită umidității ridicate sau distanțelor mari față de obiectul măsurat pot fi corectate. Pentru aceasta trebuie introduși parametrii de corecție.

Dacă este conectată camera la o sondă radio opțională de umiditate, temperatura ambientală și umiditatea ambientală sunt transferate automat.

Valorile pentru temperatura ambientală (Temperatură) și umiditatea ambientală (Umiditate) pot fi setate manual.

- 1 Menu ->Configuration ->Ambient conditions
- $2$  Deplasați joystick-ul în sus/jos pentru a seta valoarea temperaturii.
- <sup>2</sup> Deplasati joystick-ul la dreapta.
- 4 Deplasați joystick-ul în sus/jos pentru a seta valoarea umidității.
- 5 Apăsați OK.

## 7.13.6 Info

Se afișează următoarele informații cu privire la instrument:

- Datele dispozitivului (de ex. numărul serial, numele dispozitivului, versiunea de firmware )
- Opțiuni
- Funcțiile de măsurare
- WiFi
- Certificările radio
- Informații legale

### 7.13.7 Modul de afișare fullscreen

Scala și indicatorul funcției butonului de selectare rapidă pot fi ascunse.

- 1 Selectați funcția Fullscreen mode.
- Atunci când este activat Modul Fullscreen, scala și simbolul pentru butonul de selectare rapidă sunt ascunse. Atunci când este apăsat un buton, aceste elemente sunt afișate pentru o perioadă scurtă de timp.

### 7.13.8 Opțiunile de resetare

#### Resetarea contorului

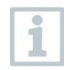

După o resetare, numerotarea consecutivă a imaginilor începe de la început. Atunci când se salvează imagini, imaginile deja salvate cu același număr sunt suprascrise!

Înainte de resetarea contorului, pentru a preveni posibila suprascriere, faceți o copie de rezervă a tuturor imaginilor salvate.

- Menu ->Configuration ->Reset counter
- 2 Selectați funcția Reset counter.
- $\blacktriangleright$  Se afisează Reset image counter?.
- 3 Apăsați OK pentru a reseta contorul.
- 3.1 Apăsați Esc pentru a anula procesul.

#### Setările din fabrică

ĺ

Setările instrumentului pot fi resetate la setările din fabrică

Ora/data, setările de țară și contorul nu sunt resetate.

- $1$  Menu -> Configuration -> Reset options.
- 2 Selectati functia Factory settings.
- $\blacktriangleright$  Se afișează Apply factory settings?.
- 3 Apăsați OK pentru a reveni la setările din fabrică.
- 3.1 Apăsați Esc pentru a anula procesul.

#### Formatarea

Memoria pentru imagini poate fi formatată.

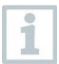

Atunci când se formatează, toate datele salvate în memorie se pierd. Pentru a preveni pierderea de date, faceți o copie de rezervă tuturor imaginilor salvate.

Formatarea nu resetează contorul.

- 1 Menu ->Configuration ->Reset options.
- 2 Selectați funcția Format.
- $\blacktriangleright$  Se afișează Format memory?.
- 3 Apăsați OK pentru a formata memoria.
- 3.1 Apăsați Esc pentru a anula procesul.

# 8 Întreținerea

## 8.1 Încărcarea acumulatorului

- $1$  Deschideti capacul interfetei.
- 2 Conectați cablul de reîncărcare la interfața Micro-USB.
- 3 Conectați încărcătorul la o priză.

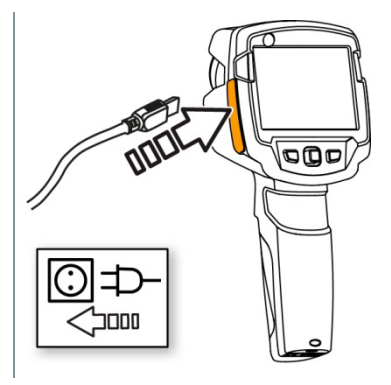

**Procesul de încărcare va începe.** 

Dacă bateria este complet goală, timpul de încărcare este de aproximativ 5 ore.

- $\blacktriangleright$  Statusul încărcării nu este afișat în timp ce instrumentul este oprit.
- 4 Porniți instrumentul pentru a vizualiza statusul încărcării.

## 8.2 Schimbarea acumulatorului

#### **AAVERTISMENT**

#### Risc serios de vătămare a operatorului și/sau distrugerea instrumentului.

> Există riscul producerii unei explozii dacă bateria este înlocuită cu un model greșit de baterie.

> Eliminați bateriile consumate/defecte în conformitate cu reglementările legale aplicabile.

1 - Opriți instrumentul.

 $2$  - Deschideți compartimentul bateriei.

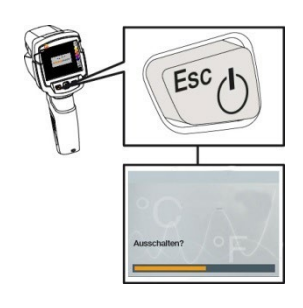

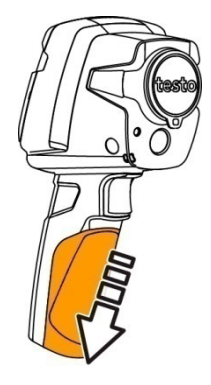

3 - Eliberați și scoateți bateria.

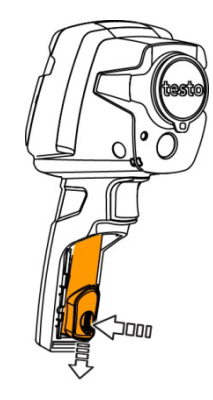

 $4$  - Inserati noua baterie și împingeți-o în sus până intră în poziție (click).

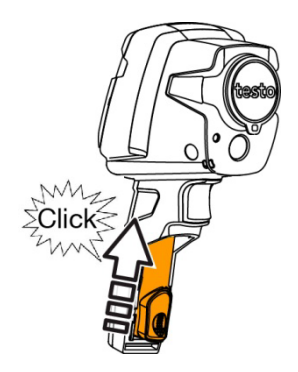

5 - Închideti compartimentul bateriei.

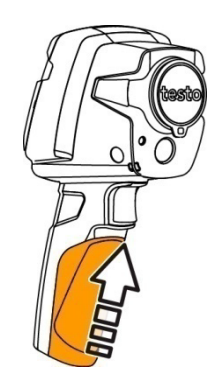

## 8.3 Curățarea instrumentului

#### Curățarea carcasei instrumentului

- Capacul interfeței este închis.
	- Compartimentul bateriei este închis.
- 1 Frecați suprafața instrumentului cu o cârpă umedă. Folosiți agenți de curățare slabi de uz casnic sau soluție de apă cu săpun.

#### Curățarea obiectivului și a ecranului

- $1$ . Dacă obiectivul este murdar, curătați-l cu bețigașe cu bumbac.
- $2^{\dagger}$  Dacă ecranul este murdar, curătați-l cu o bucată de material de curățare (de ex. material din microfibre).

# 9 Sfaturi și asistență

## 9.1 Întrebări și răspunsuri

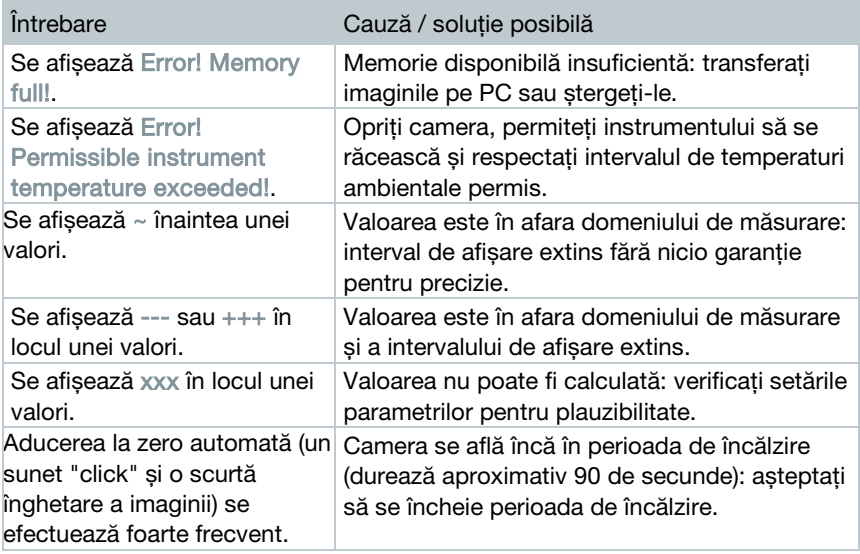

În cazul în care nu am fost în măsură să răspundem la întrebarea dvs., vă rugăm să contactați distribuitorul sau Serviciul Clienți al Testo. Veți găsi detalii de contact pe coperta din spate a acestui document sau pe site-ul [www.testo.ro.](http://www.testo.com/service-contact)

## 9.2 Accesorii și piese de schimb

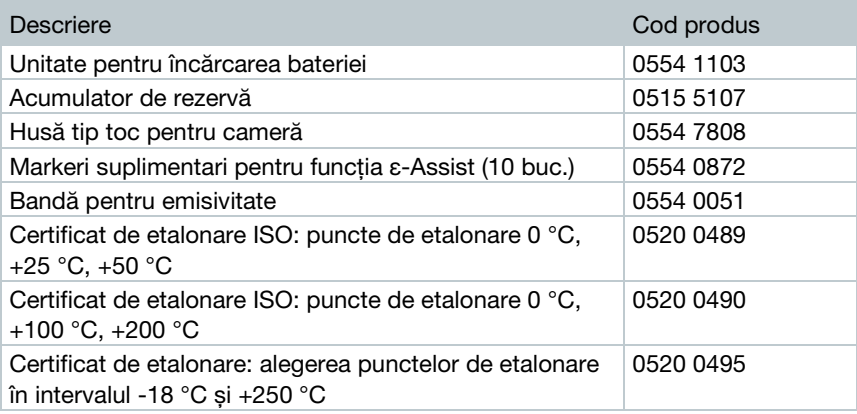

Pentru mai multe accesorii și piese de schimb, vă rugăm să consultați cataloagele și broșurile de produse sau să accesați www.testo.ro

# 10 Autorizații și certificare

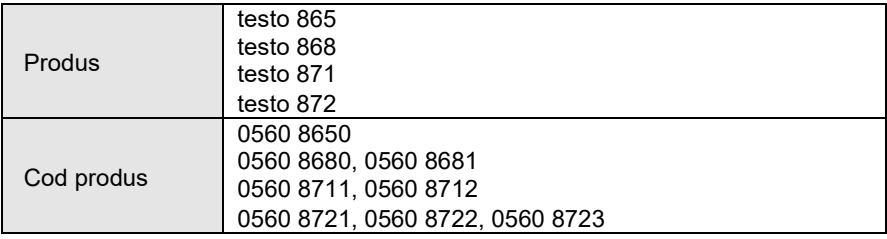

Utilizarea modulului wireless este supus reglementărilor și prevederilor din țara respectivă de utilizare, iar modulul poate fi utilizat numai în țările pentru care a fost acordată o certificare de țară.Utilizatorul și fiecare proprietar se angajează să respecte aceste reglementări și condiții prealabile pentru utilizare și să recunoască faptul că revânzarea, exportul, importul, etc., în special în și către sau din țări fără o certificare wireless, este responsabilitatea lor.

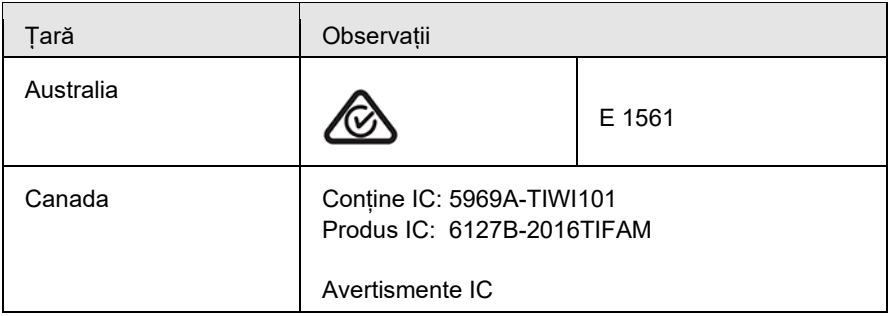

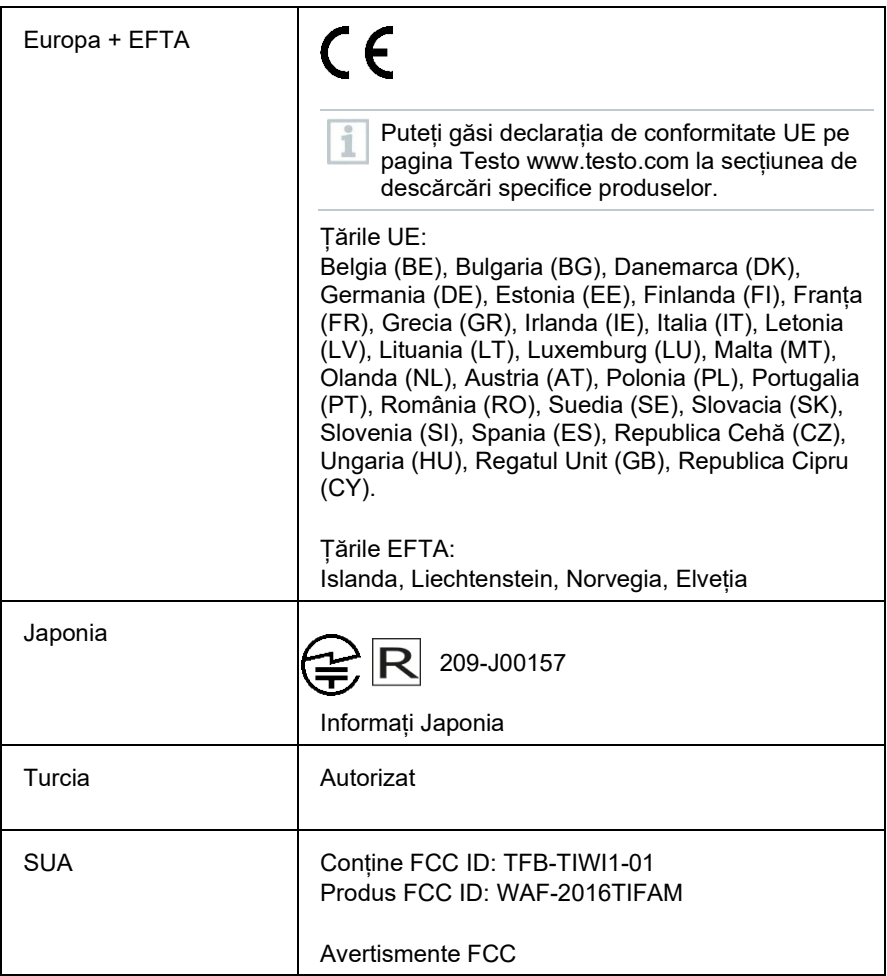

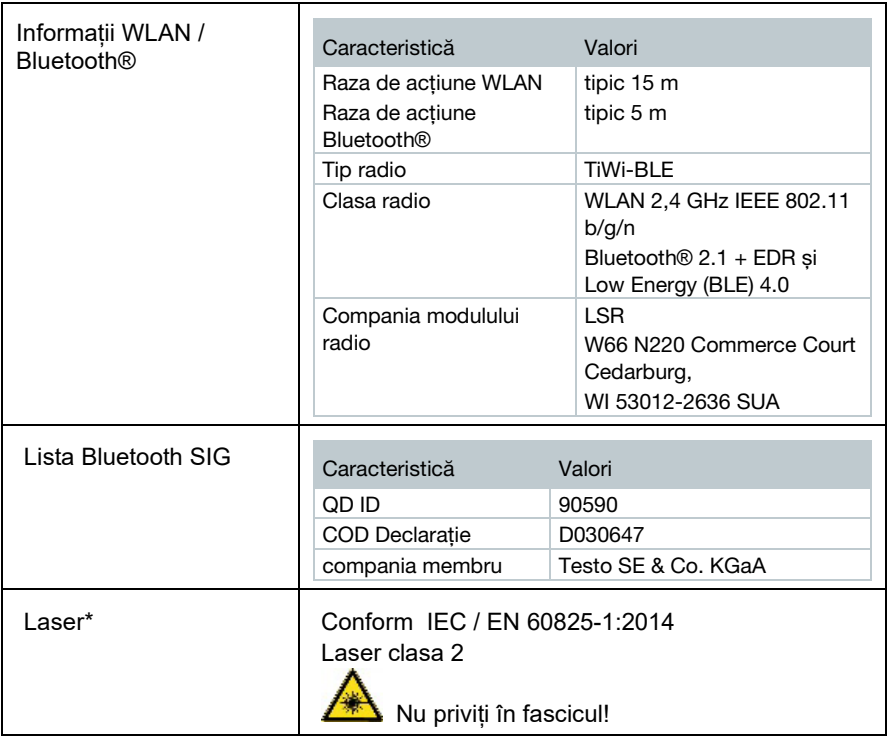

\* Folosit numai în produsele testo 872 pentru țările Europa+EFTA, Turcia și Australia

#### **Avertismente IC**

#### **RSS -Gen & declarația RSS-247:**

Acest dispozitiv este conform cu standardul(ele) RSS tip IC licence-exempt. Funcționarea este supusă următoarelor două condiții:

(1) acest dispozitiv nu poate cauza interferențe dăunătoare, și

(2) acest dispozitiv trebuie să accepte orice interferență primită,

inclusiv interferențele care pot cauza o funcționare nedorită.

Atenție: Expunerea la Radiația de Frecvență Radio

Acest echipament este conform cu limitele IC pentru expunerea la radiații stabilite pentru un mediu necontrolat și îndeplinește Instrucțiunile IC privind Expunerea la frecvență radio (RF). În poziția normală de utilizare, acest

echipament trebuie să fie instalat și operat menținând sursa de radiație la cel puțin 12 cm, sau mai departe de corpul persoanelor.

Co-Locația:

Acest transmițător nu trebuie să fie co-localizat sau operat în combinație cu nicio altă antenă sau transmițător.

#### **Avertismente FCC**

Informații din FCC (Comisia Federală pentru Comunicații)

#### **Pentru propria siguranță**

Pentru o interfață compozită trebuie să fie utilizate cabluri ecranate. Acest lucru asigură o protecție continuă împotriva interferențelor de frecvență radio

#### **Declarația de avertizare FCC**

Acest echipament a fost testat și s-a constatat că respectă limitele pentru un dispozitiv digital din Clasa B, conform Părții 15 a Regulilor FCC. Aceste limite sunt concepute pentru a oferi o protecție rezonabilă împotriva interferențelor dăunătoare într-o instalație rezidențială. Acest echipament generează, utilizează și poate radia energie de frecvență radio și, în cazul în care nu este instalat și utilizat în conformitate cu instrucțiunile, poate cauza interferențe dăunătoare comunicațiilor radio. Cu toate acestea, nu există nicio garanție că nu vor apărea interferențe într-o anumită instalație. Dacă acest echipament cauzează interferențe dăunătoare pentru recepția semnalului radio sau de televiziune, care pot fi determinate prin pornirea și oprirea echipamentului, utilizatorul este încurajat să încerce să corecteze interferența prin una sau mai multe dintre următoarele măsuri:

- Reorientarea sau repoziționarea antenei de recepție.
- Creșterea distanței dintre echipament și receptor.
- Conectarea echipamentului la o priză de pe un circuit diferit de cel la care este conectat receptorul.
- Consultați distribuitorul sau un tehnician radio / TV experimentat pentru ajutor.

#### **Atenție**

Modificările sau schimbările care nu sunt aprobate în mod expres de către partea responsabilă pentru conformitate ar putea anula dreptul utilizatorului de a folosi echipamentul. Pentru a se conforma cu limitele de emisie, trebuie să fie folosit un cablu de interfață ecranat.

#### **Avertisment**

Acest dispozitiv este conform cu Partea 15 a Regulilor FCC.

Funcționarea este supusă următoarelor două condiții:

(1) acest dispozitiv nu poate cauza interferențe dăunătoare, și

(2) acest dispozitiv trebuie să accepte orice interferență primită, inclusiv interferențele care pot cauza o funcționare nedorită.

#### **Atenție: Expunerea la Radiația de Frecvență Radio**

Acest echipament este conform cu limitele FCC pentru expunerea la radiații stabilite pentru un mediu necontrolat și îndeplinește Instrucțiunile FCC privind Expunerea la frecvență radio (RF). În poziția normală de utilizare, acest echipament trebuie să fie instalat și operat menținând sursa de radiație la cel puțin 12 cm, sau mai departe de corpul persoanelor.

#### **Co-Locația:**

Acest transmițător nu trebuie să fie co-localizat sau operat în combinație cu nicio altă antenă sau transmițător.

#### Informații Japonia

当該機器には電波法に基づく、技術基準適合証明等を受けた特定無線設備を装 着している。

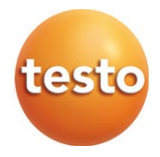

8720 ro 01